# **Custom Guide**

Online Learning

### **Free Cheat Sheets!**

Visit: cheatsheet.customguide.com

# **Dreamweaver MX Workspace in OS X Keyboard Shortcuts**

Dreamweaver MX

**Quick Reference Card**

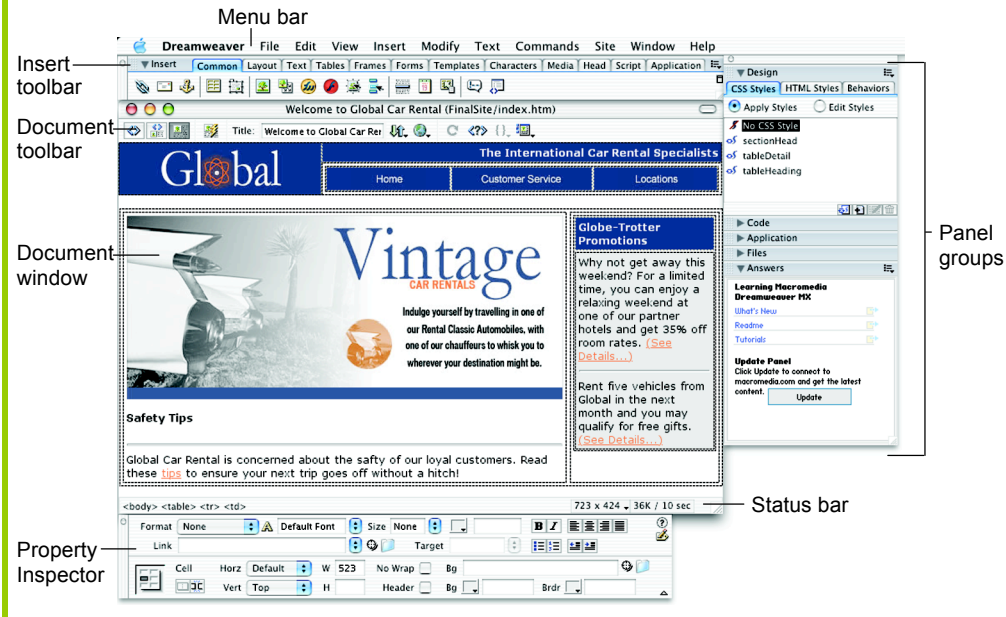

## **Document Toolbar**

Macromedia®

**Code View:** View or edit the page in HTML.

**Split View:** View the page in HTML code and Design view (WYSIWYG) at the same time.

**Design View:** View or edit the page in the WYSIWYG (What You See Is What You Get) editor.

**Live Data View:** View dynamic data

Title: Welcome to Title: Type the Web page title without using the Page Properties dialog box. The title appears in the title bar of the browser.

**File Management:** Have easy access to files already published, or upload files directly from the document window.

**Preview:** Choose from a list of browsers installed on the computer to preview the page.

**Refresh:** Click to update changes made to the page while working on the HTML code.

Mac

**Reference:** Click to view the definition of the current tag in the Reference panel.

**Code Navigation:** Click to view the definition of the current tag in the Reference panel.

**<sup>12</sup>.** View Options: In Design view, turn visual aids off or on such as table borders, or apply a grid or ruler to the page. In Code view or the Code Inspector, change how the HTML code is displayed.

## **Insert Panel**

Online Learning

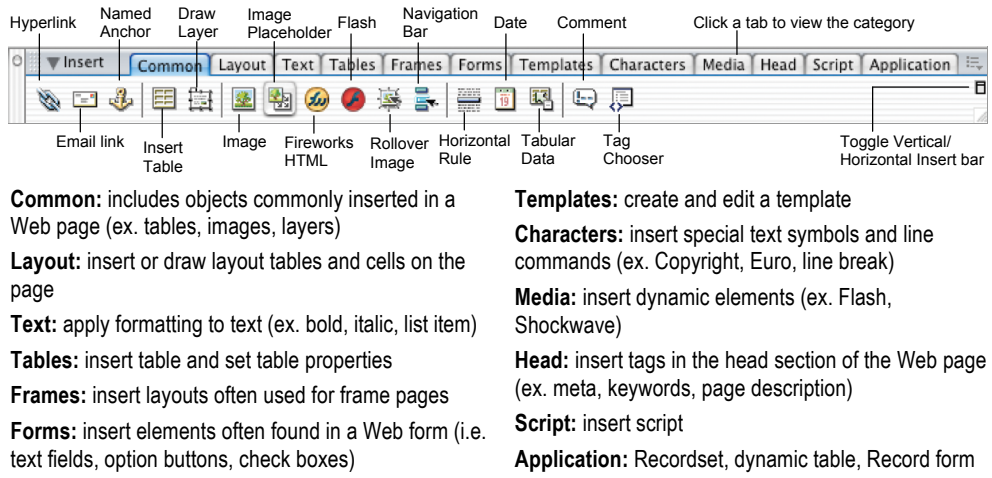

# **General**

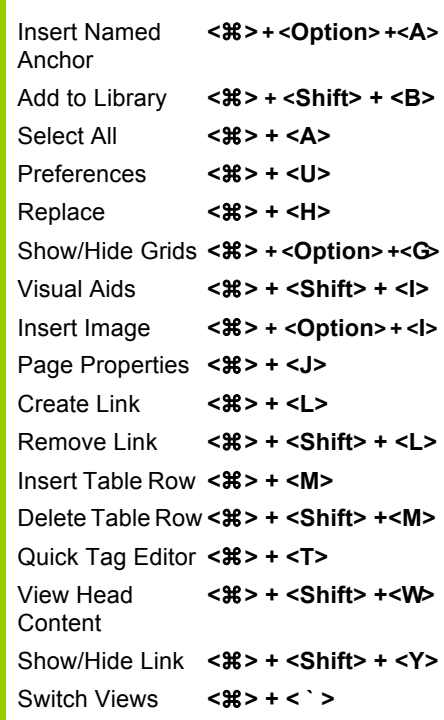

## **Function Key Shortcuts**

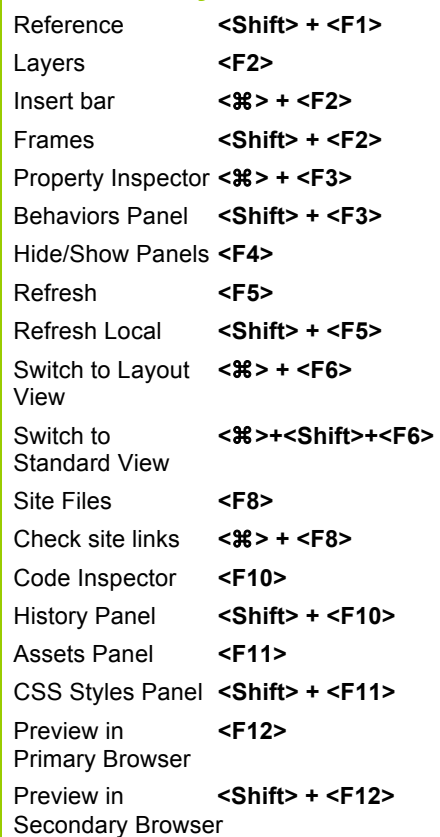

 $\checkmark$  Courseware  $\checkmark$  Online Learning  $\checkmark$  Skills Assessments

```
©	2012 CustomGuide
```
cheatsheet.customguide.com | Phone 888.903.2432

# **Property Inspector**

### **General Commands**

- Select an item to view its properties.
- **To Get Help:** Click the **Help button** for more information on options.
- **Format Text in HTML Code:** Click the **Quick Tag Editor button** to apply an HTML tag to selected text or object.
- **To Expand/Contract the Property Inspector:** Click the **Expander arrow** in the lower right corner to view or hide all the options in the Property Inspector.

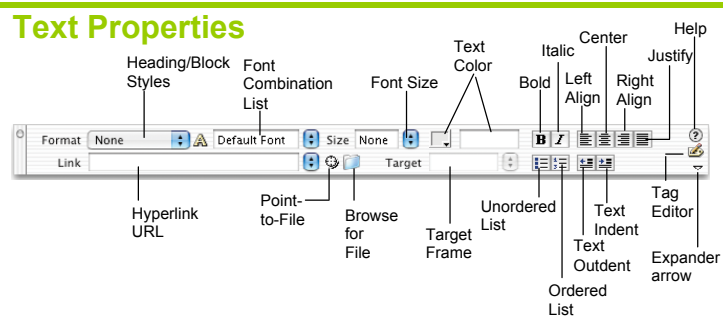

- **To Format Text:** Select the text and apply formatting from the Property Inspector.
- **To Create a Hyperlink:** Select the text and type the URL in the Link textbox; or drag the **Point-to-File icon** to the file in the Site window; or click the **Folder icon** to browse for a file in the Web site.
- **Specify Link Target Frame:** Specify in which frame the hyperlink should appear.

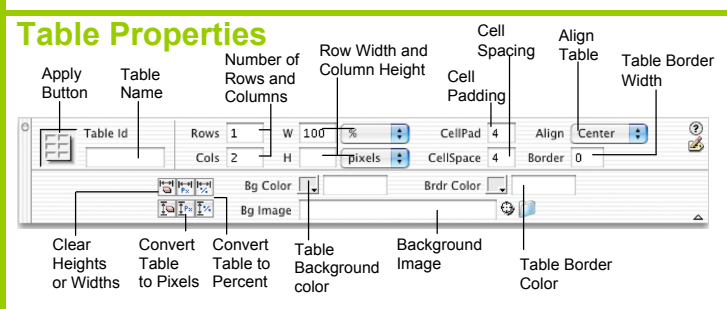

- **To View Table Formatting:** Click the **Apply button** in the Inspector.
- **To Add or Delete Rows or Columns:** Type the number of rows or columns you want to add or delete in the Rows and Cols text boxes.
- **To Change Table Width or Height:** Type a number in the W or H text boxes.
- **To Display the Table in Pixels or Percent:** Click the **pixels or percent list arrow** for the Rows or Columns and select the display option.
- **To Add Cell Padding or Cell Spacing:** Enter the amount in the CellPad or CellSpace text boxes.
- **To Add a Table Border:** Enter the amount in the Border text box.
- **To Add a Background Color:** Click the **Bg Color list arrow** and select a color from the palette.
- **To Add a Border Color:** Click the **Brdr Color list arrow** and select a color from the palette.
- **To Add a Background Image:** Type the location in the Bg text box, or drag the **Point-to-File icon** to the file in the Site window; or click the **Folder icon** to browse for a file.
- **To Add a Table Border:** Enter the width in the Border text box.

#### **Image Properties** Location of Launch Allotted space the image Alternate Image image Image hyperlink name for the image editor text  $W$  523  $O<sub>1</sub>$ Vintage Art  $\left[\begin{matrix} 0 \\ 1 \end{matrix}\right]$ 2  $26k$ Src sges/vintage.jpg  $\overline{1}$  $\circ$ n  $H$  220 **Z** Edit Link **Reset Size** .<br>Mar V Space EEE Border Target Į. **HOM** H Space ow Src Align Ð Polygon Align text Pointer Low Image Align Allotted Oval Border with image Image resolution space Rectangular surrounding preview of **Width** the main Hyperlink the image image target Hotspot window Tools

- **To Add a Hyperlink to an Image:** Select the text and type the URL in the Link textbox; or drag the **Point-to-File icon** to the file in the Site window; or click the **Folder icon** to browse for a file in the Web site.
- **To Create an Image Map:** Select the **Rectangular**, **Oval**, or **Polygon Hotspot Tool**, draw a shape and set the link location.
- **To Edit an Image:** Click the **Edit button** to launch the default graphic editor program on your computer.
- **To Align an Image:** Click the **Align list arrow** and align the image relative to text nearby; or click the **Left, Center** or **Right Align button** in the Inspector.
- **To Insert an Image:** Press **<Ctrl>** + **<Alt>** + **<I>**, or select **Insert** → **Image** from the menu.

### **Panels**

- **To View or Hide a Panel:** Select **Window** from the menu bar and select the panel you want to view or hide. Or, click the panel group and select the panel tab you want to view.
- **To View or Hide Panel Groups:** Click the **Panel group Expander arrow** between the document window and the panel groups.
- There are six panel groups, and a total of 19 different panels available in Dreamweaver:

#### **Design**

**CSS Styles:** Apply CSS styles to the current selection **HTML Styles:** Apply HTML styles based on other HTML tags to the selection **Behaviors:** Attach and modify behaviors to specific page elements, specifically HTML tags

#### **Code**

**Code Inspector:** Work on the page in HTML code; just like Code view but in a separate window

**Snippets:** Create, delete, edit, or insert code snippets in the document **Reference:** View detailed information about the HTML tag you're working on

#### **Application**

**Databases:** Create and inspect database connections, insert database code **Bindings:** Locate and insert dynamic content

**Server Behaviors:** Create, insert and edit server behaviors into the page **Components:** Create, inspect, and insert components or component code

#### **Files**

**Site:** Track local and remote files, and upload files on the Web **Assets:** View and insert site assets such as images, HTML colors, links, Flash movies, scripts, templates, and library items

**Answers:** Get answers to questions about Dreamweaver MX

#### **Others**

**Code Inspector:** Work on the page in HTML code; just like Code view but in a separate window

**Frames:** View a representation of the frames that make up the page **History:** Replay or Undo steps already performed in Dreamweaver **Layers:** Manage the layers in the page **Sitespring:** Web development collaboration feature **Timeline:** View the properties change in layers and images over time

**Custom Guide** Interactive Online Learning

# **Custom**Cuide

# Get More Free Quick References!

Visit [ref.customguide.com](https://ref.customguide.com/?utm_source=qr&utm_medium=pdf&utm_campaign=qr-page3&utm_term=ref) to download.

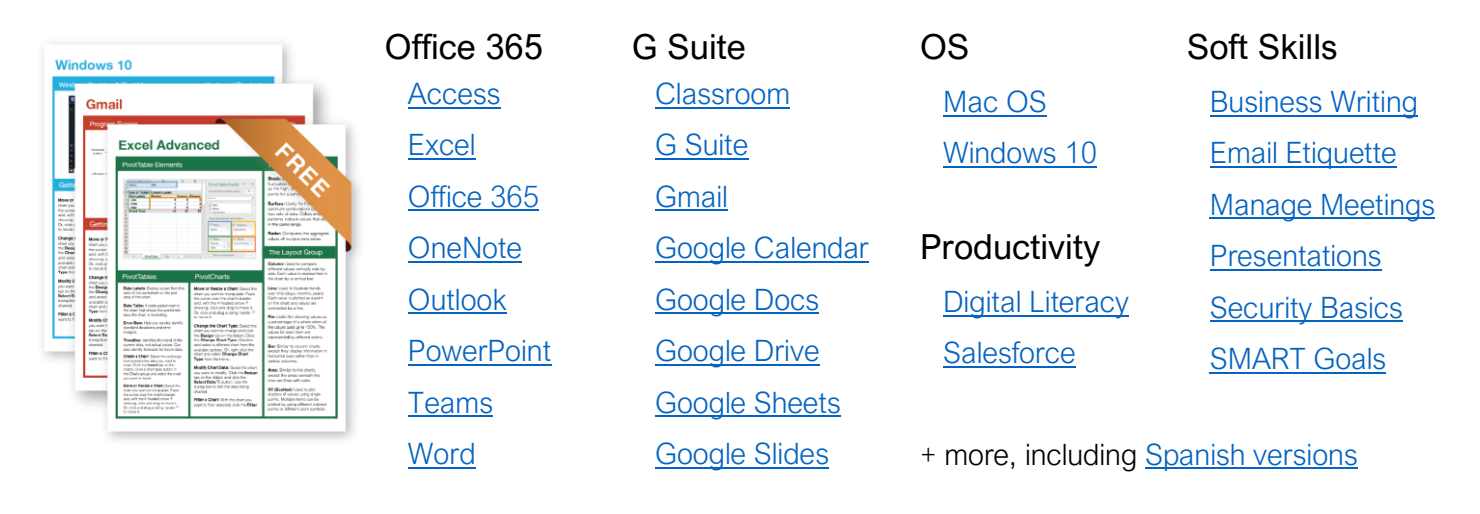

# Loved by Learners, Trusted by Trainers

Please consider our other training products!

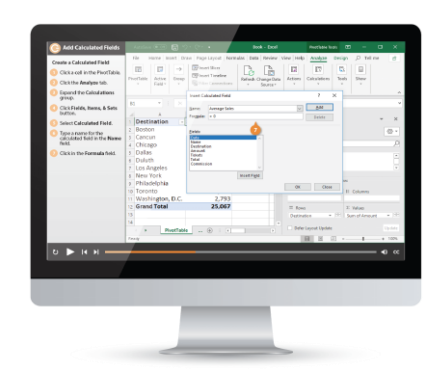

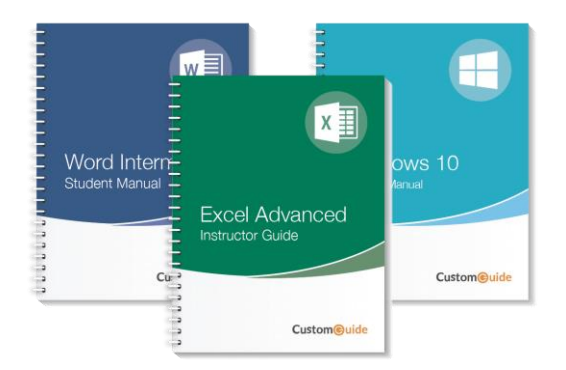

# Interactive eLearning

Get hands-on training with bite-sized tutorials that recreate the experience of using actual software. SCORM-compatible lessons.

# Customizable Courseware

Why write training materials when we've done it for you? Training manuals with unlimited printing rights!

# Over 3,000 Organizations Rely on CustomGuide

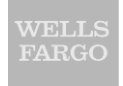

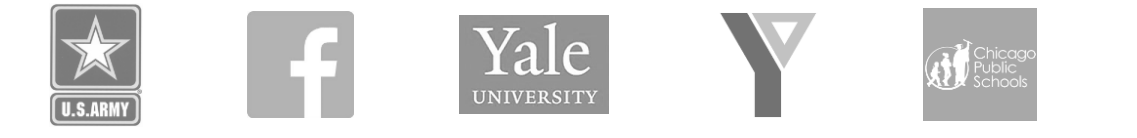

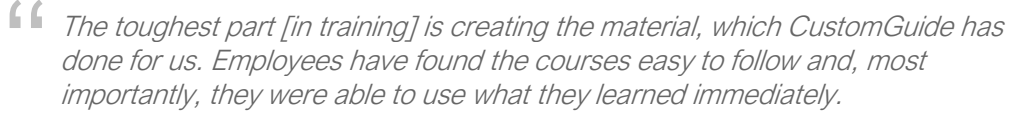

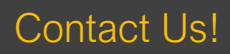

Contact Us! sales@customguide.com 612.871.5004